## Grower360 Assembly Sheets with Scale Tickets Report

Last Modified on 11/12/2024 8:17 am CST

Run the Assembly Sheets with Scale Tickets report on demand. For this report to work, a Grower360 User must be selected at *Hub / Setup / Company Preferences* on the *API*tab in Agvance.

- 1. In SKY, go to *Admin / Grower360 / Grain* and select **Edit** on the *Grain Reports* card.
- 2. Turn on *Assembly Sheets with Scale Tickets* under *Grain Reports*.
- 3. Indicate the appropriate *Agvance Forms* and desired *Report Criteria*.

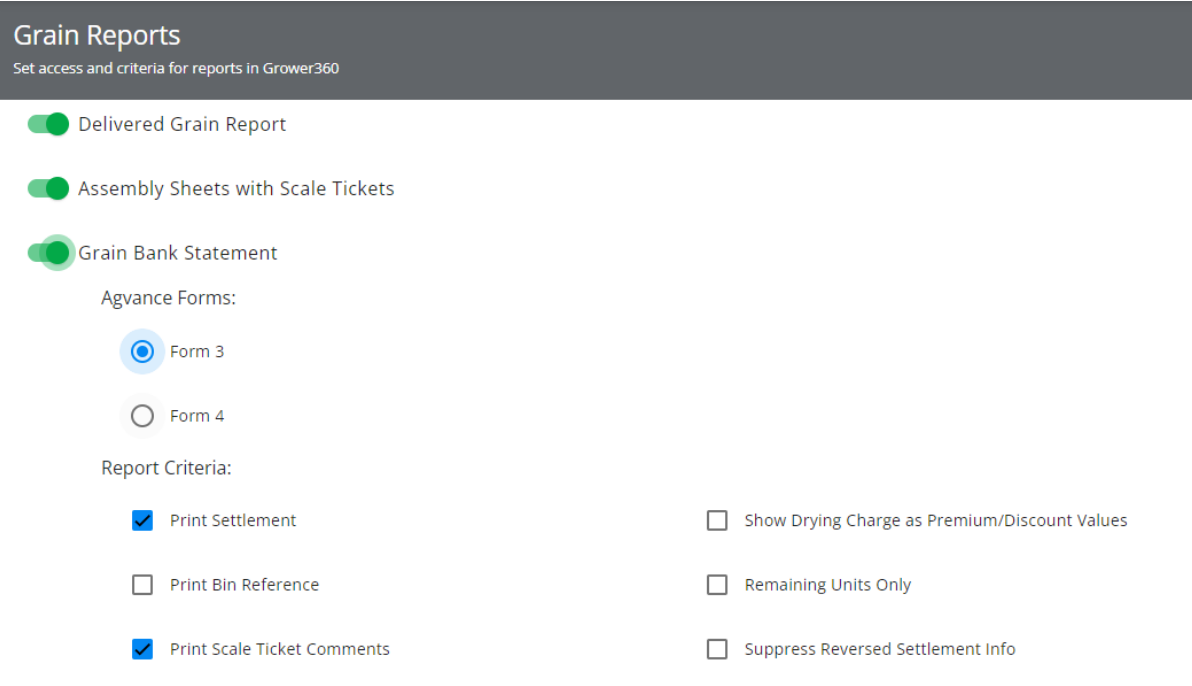

- 4. In Grower360, choose**Create Report** in the upper right corner of the*Grain* window.
- 5. Choose *Assembly Sheet with Scale Tickets*from the *Report Type* drop-down.

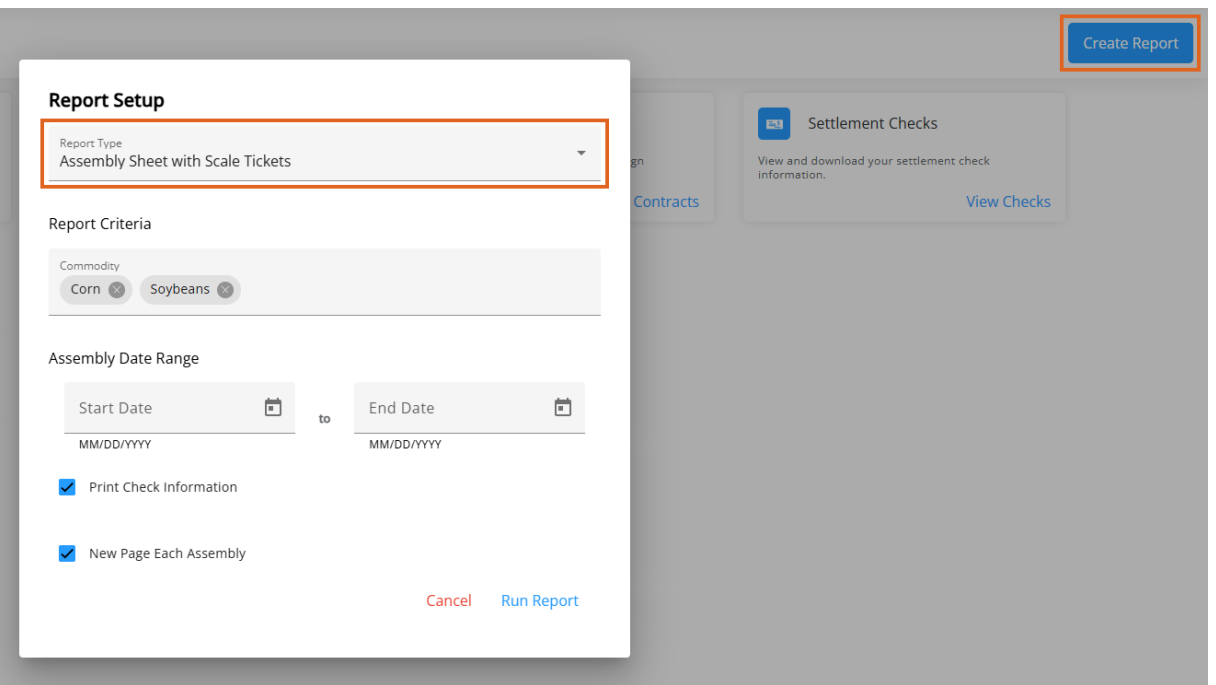

- 6. Choose the *Commodity* then enter the *Assembly Date Range*.
- 7. Optionally choose to *Print Check Information* and/or to print a*New Page Each Assembly*.
- 8. A spinner will display upon selecting **Run Report** to indicate the report is being prepared.
- 9. Choose **Download** to open the report in a new browser tab.

**Note:** If pop up blockers are enabled, these may need to be disabled for the Grower360 site to see the report.

10. Optionally download or print the report. If the report is closed, it will need to be regenerated to access it again.